# Wi-Fiで接続する

本機はWi-Fi(無線LAN)に対応しており、ご家庭のWi-Fi環境など を通じて、インターネットを利用できます。

## アクセスポイントを選択して接続する

## $\overline{1}$

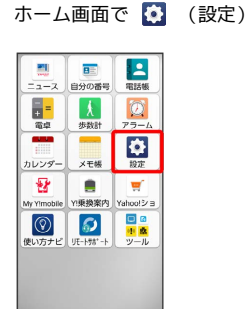

# $\overline{2}$

#### Wi-Fi

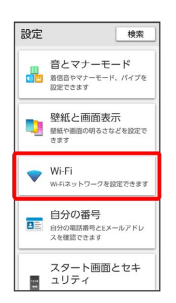

**※ Wi-Fi設定画面が表示されます。** 

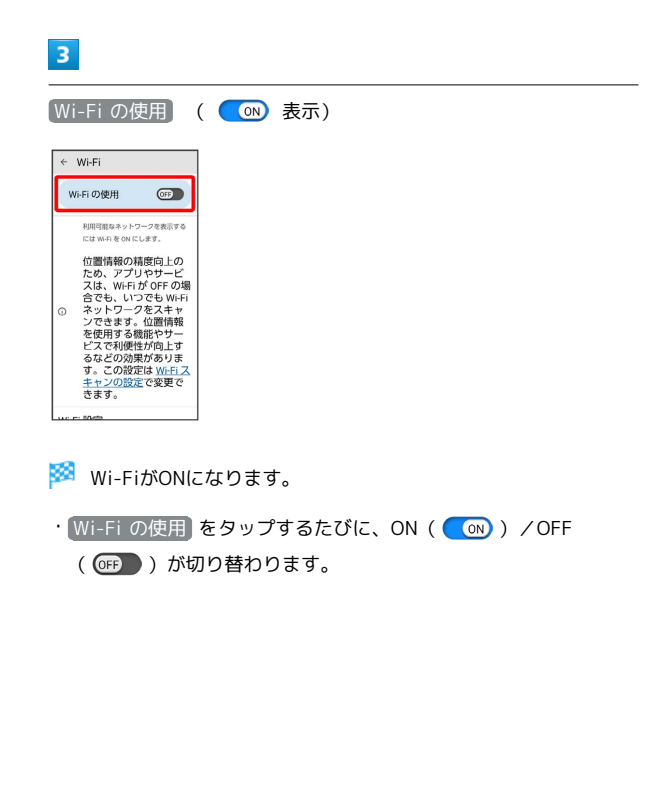

## $\overline{4}$

アクセスポイントをタップ

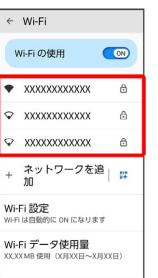

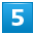

パスワードを入力 → 接続

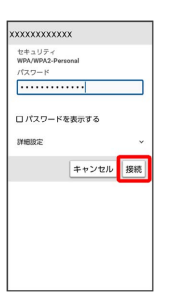

#### ※ 接続が完了します。

・パスワードは、ご家庭用の無線LANルーターであれば、「WEP」 や「WPA」、「KEY」などと、ルーター本体にシールで貼られて いる場合があります。詳しくは、ルーターのメーカーにお問い合 わせください。また、公衆無線LANのパスワードはご契約のプロ バイダーにご確認ください。

・セキュリティで保護されていないアクセスポイントのときは、パ スワードを入力する必要はありません。

#### ■ Wi-Fi利用時の操作

公共のネットワークが利用できるとき、通知するか どうかを設定する

Wi-Fi設定画面で Wi-Fi 設定 → 利用可能なパブリック ネッ トワークを通知する

• 利用可能なパブリック ネットワークを通知する をタップする たびに、設定( ON))/解除( OFF ))が切り替わります。

```
証明書をインストールする
```
Wi-Fi設定画面で Wi-Fi 設定 → 証明書をインストール ● 画面の指示に従って操作

#### MACアドレスを確認する

Wi-Fi設定画面で、接続中のアクセスポイントをタップ

SSATI 「ランダム MAC アドレス」欄の下部にMACアドレスが表示 されます。

#### IPアドレスを確認する

Wi-Fi設定画面で、接続中のアクセスポイントをタップ

**※3** 「IP アドレス」欄の下部にIPアドレスが表示されます。

接続中のアクセスポイントの状況を確認する

Wi-Fi設定画面で、接続中のアクセスポイントをタップ

<mark>※3</mark> 接続状況、電波強度、周波数、セキュリティなどが表示さ れます。

#### 接続情報を手動で設定して接続する

### $\overline{1}$

```
ホーム画面で (設定)
```
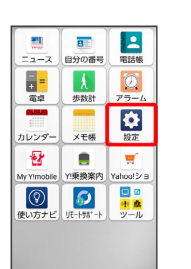

#### $\overline{2}$

Wi-Fi

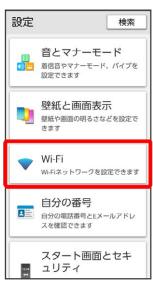

**※ Wi-Fi設定画面が表示されます。** 

#### $\overline{\mathbf{3}}$

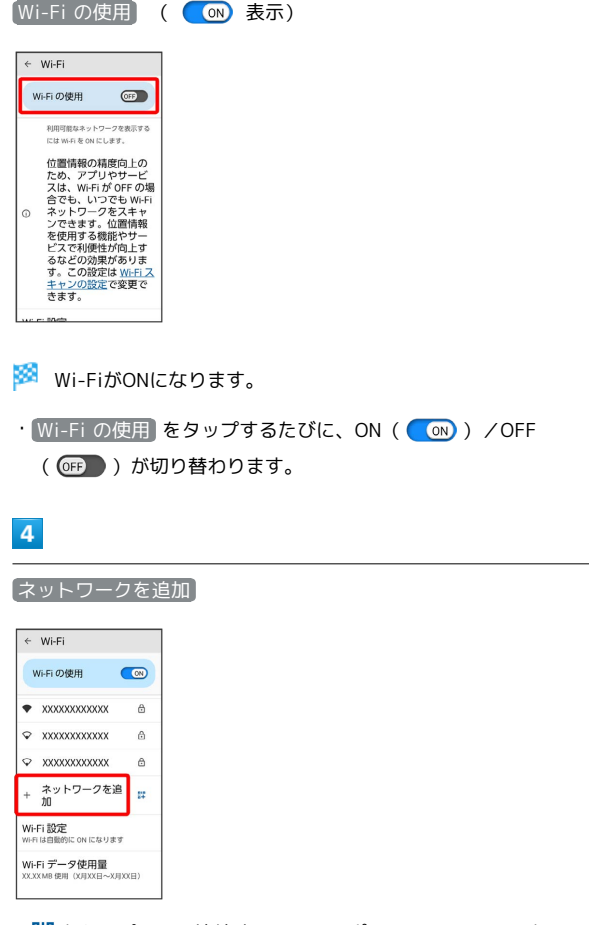

· # をタップして、接続するアクセスポイントのQRコードをス キャンして設定することもできます。

## $5<sub>5</sub>$

#### ネットワーク名を入力

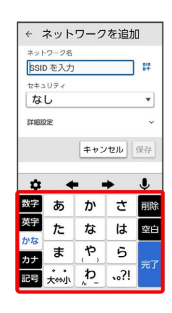

## $6\overline{6}$

セキュリティを選択

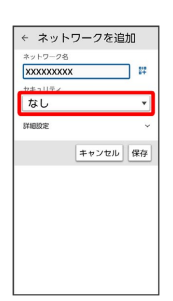

## $\overline{7}$

パスワードを入力 → 保存

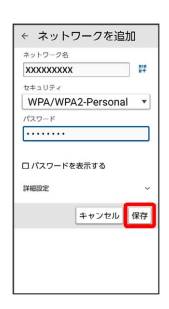

#### ※ 接続が完了します。

- ・セキュリティで保護されていないアクセスポイントのときは、パ スワードを入力する必要はありません。
- ・非公開ネットワークのアクセスポイントのときは、 【詳細設定】 を タップして、「非公開ネットワーク」を はい に変更してから 保存 をタップしてください。

## 接続中のアクセスポイントを削除する

## $\overline{1}$

ホーム画面で (設定)

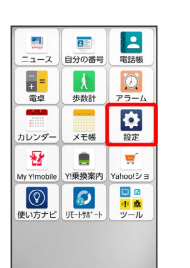

## $\overline{2}$

Wi-Fi

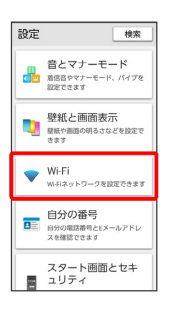

Wi-Fi設定画面が表示されます。

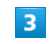

接続中のアクセスポイントをタップ

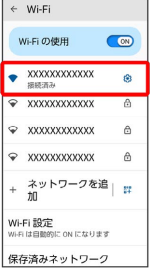

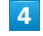

#### 削除

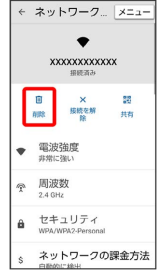

※ アクセスポイントが削除されます。

・アクセスポイントを削除すると、再接続のときにパスワードの入 力が必要になる場合があります。

# 保存したアクセスポイントを削除する

## $\overline{\mathbf{1}}$

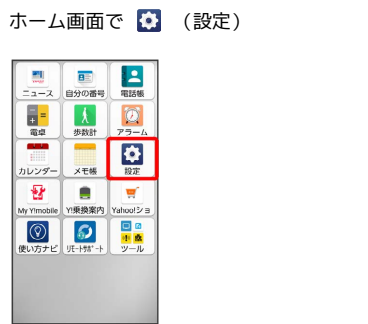

# $\overline{\mathbf{5}}$

#### 削除

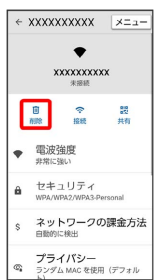

# **※3**<br>アクセスポイントの削除が完了します。

# $\overline{2}$

#### Wi-Fi

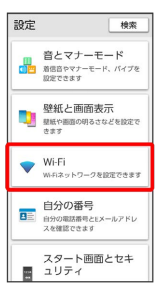

Wi-Fi設定画面が表示されます。

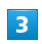

### 保存済みネットワーク

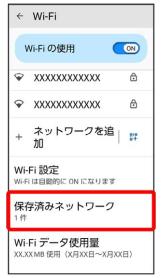

# $\overline{4}$

削除したいアクセスポイントをタップ

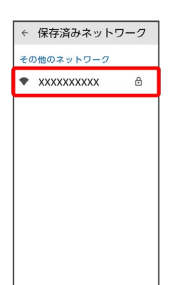

## ■ Wi-Fi Directを利用する

Wi-Fi Directを利用すると、アクセスポイントやインターネットを 経由せずに、ほかのWi-Fi Direct規格対応機器と、簡単にWi-Fi接続 することができます。

## $\overline{\mathbf{1}}$

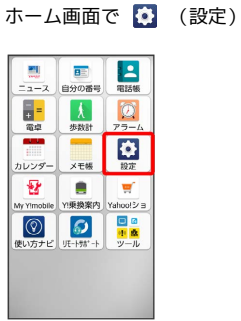

# $\overline{2}$

**Wi-Fi ● Wi-Fi の使用 ( ● 表示)** 

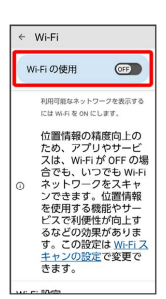

**Wi-FiがONになります。** 

· Wi-Fi の使用 をタップするたびに、ON ( ON) ) / OFF ( OEP ) が切り替わります。

# $\overline{\mathbf{3}}$

Wi-Fi 設定

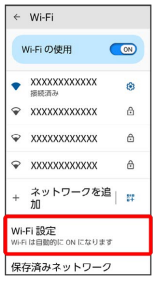

# $\overline{4}$

Wi-Fi Direct

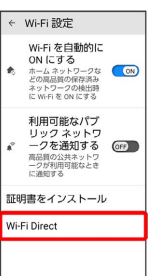

Wi-Fi Direct設定画面が表示されます。

# $5<sub>5</sub>$

接続する機器をタップ 相手機器で接続を承認する

<mark>※</mark> Wi-Fi Directで接続されます。

・一定時間接続の承認がなかった場合、接続の要求が解除されま す。

・接続済みの機器をタップして OK をタップすると、接続を停止で きます。